## **Упутство**

## **1. Креирање налога**

За креирање налога потребно је отворити страницу <http://prijemniispit.math.rs/dm/admin/>. За приступ користи корисничко име "**nalog"** и лозинку "**nalog**".

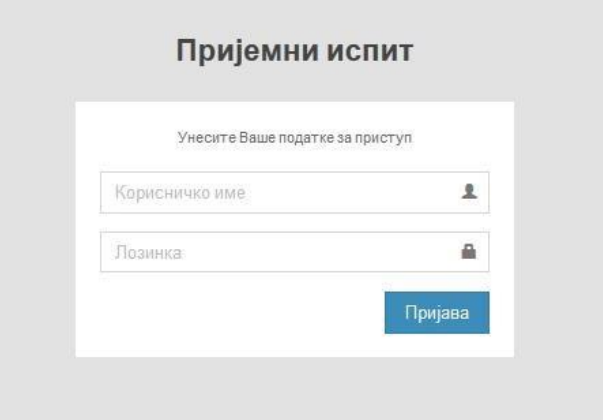

**Слика 1.** Форма за приступ платформи

У менију са леве стране одабрати ставку Корисници.

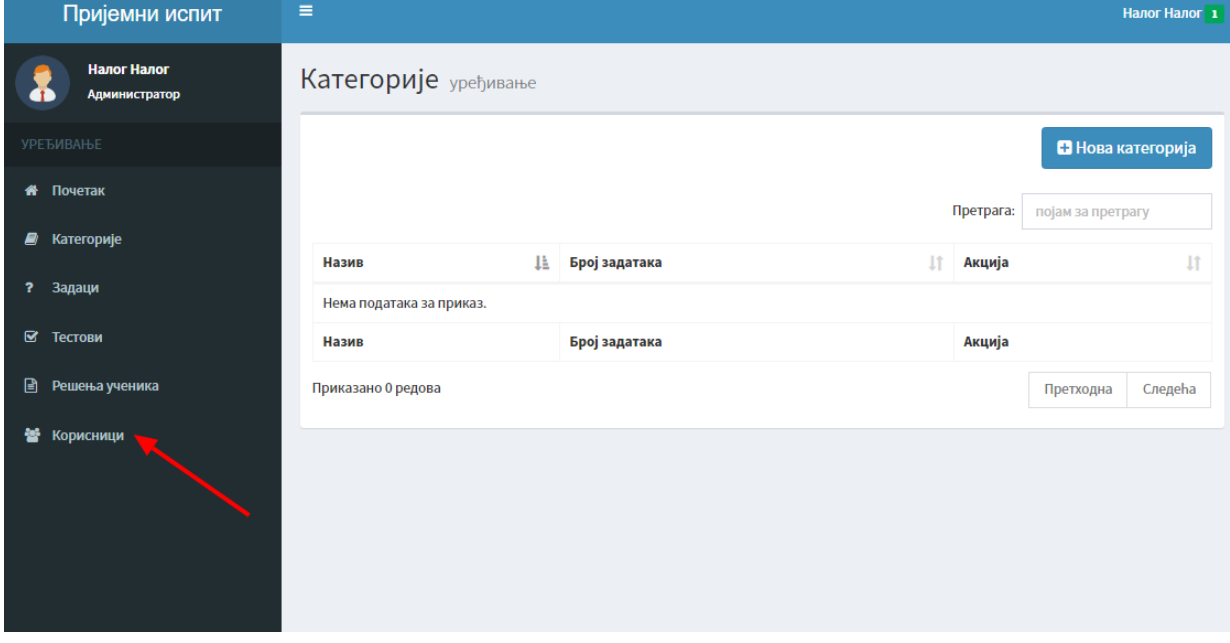

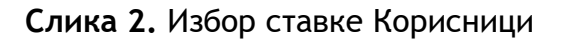

Са десне стране кликнути на дугме "Нови корисник".

| Пријемни испит                                | $\equiv$<br>Налог Налог 1      |                               |                             |                      |                      |                                |                             |  |  |
|-----------------------------------------------|--------------------------------|-------------------------------|-----------------------------|----------------------|----------------------|--------------------------------|-----------------------------|--|--|
| Налог Налог<br>۰<br>æ<br><b>Администратор</b> | Корисници уређивање            |                               |                             |                      |                      |                                |                             |  |  |
| <b>УРЕЂИВАЊЕ</b>                              |                                |                               |                             |                      |                      |                                | <b>В</b> Нови корисник      |  |  |
| <b>«</b> Почетак                              | Претрага:<br>појам за претрагу |                               |                             |                      |                      |                                |                             |  |  |
| Категорије<br><i>■</i><br>Р.<br>Задаци        | IE.<br>Име                     | 11<br>Презиме                 | <b>It</b><br>Тип<br>налога  | Корисничко 11<br>име | <b>Lt</b><br>Е-пошта | Датум<br><b>It</b><br>креирања | 1î<br>Акција                |  |  |
| ⊠ Тестови                                     | Налог                          | Налог                         | $\bigstar$<br>Администратор | nalog                | ezbirka@math.rs      | 2015.11.23<br>00:00            | <b>/ Измена</b>   Х Брисање |  |  |
| ₿<br>Решења ученика                           | Име                            | Презиме                       | Тип налога                  | Корисничко<br>име    | Е-пошта              | Датум<br>креирања              | Акција                      |  |  |
| 鼞<br>Корисници                                |                                | Приказано 1 до 1 од укупно 1. |                             |                      |                      |                                | Следећа<br>Претходна<br>п   |  |  |

**Слика 3.** Избор опције Нови корисник

Попуните форму са Вашим подацима, у пољу тип налога одаберите "Администратор" а затим кликните на дугме "Сачувај".

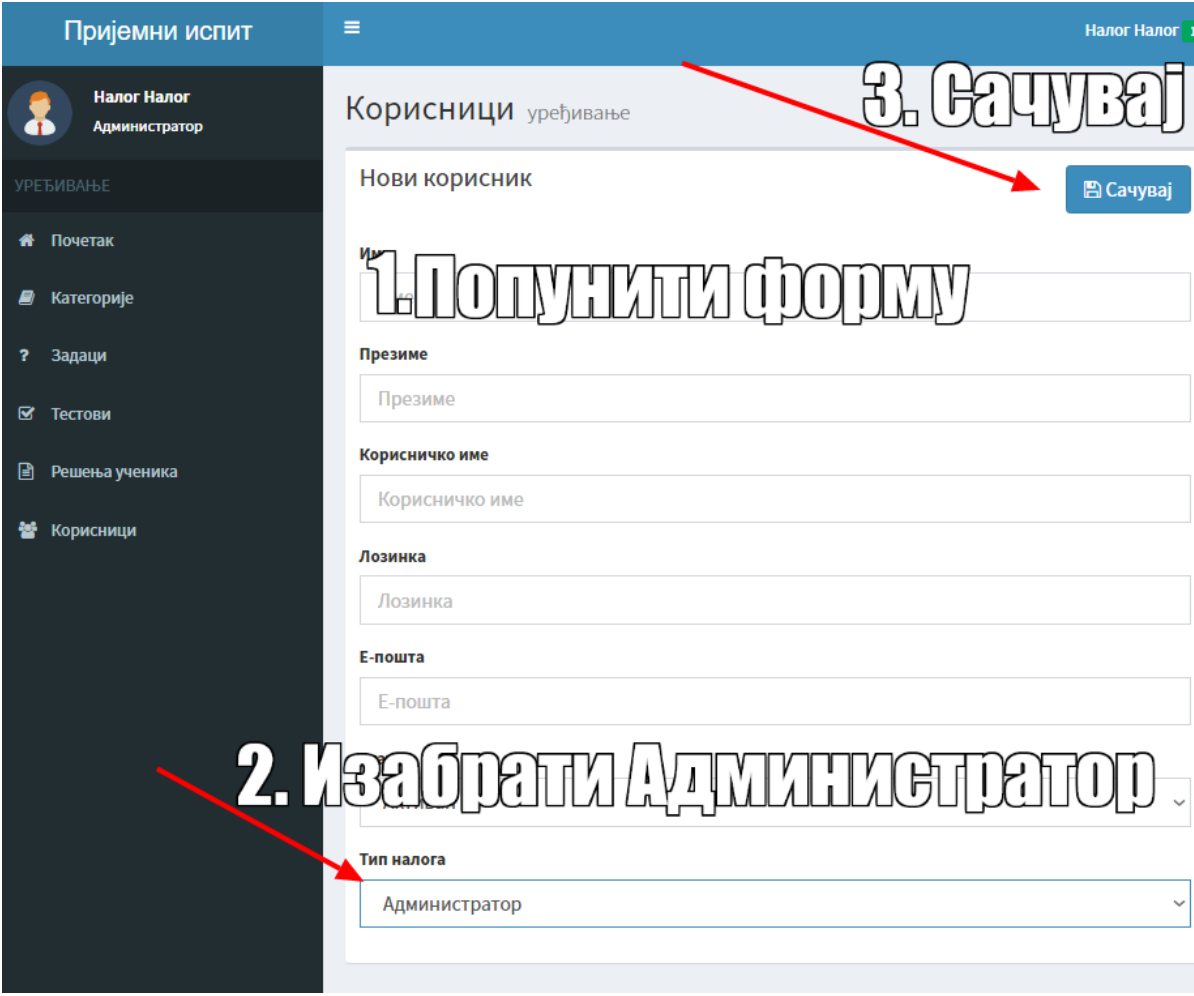

**Слика 4.** Форма за креирање налога

Након успешног креирања налога одјавите се а затим приступите платформи помоћу налога који сте креирали.

| Пријемни испит                      | $\equiv$            |                |                     |                      |                  |                              |                            | Налог Налог 1 |                          |
|-------------------------------------|---------------------|----------------|---------------------|----------------------|------------------|------------------------------|----------------------------|---------------|--------------------------|
| Налог Налог<br><b>Администратор</b> | Корисници уређивање |                |                     |                      |                  | Налог Налог<br>Администратор |                            |               |                          |
| <b>УРЕЂИВАЊЕ</b>                    |                     |                |                     |                      |                  |                              |                            |               |                          |
| Почетак<br>₩                        |                     |                |                     |                      |                  |                              |                            |               |                          |
| Категорије<br>ø                     | ΙÈ                  |                |                     | Корисничко 11        |                  |                              |                            |               |                          |
| Задаци                              | Име                 | Презиме        | Тип<br>11<br>налога | име                  | Е-пошта          |                              | Измена профила             |               | Одјава                   |
| B<br>Тестови                        | Налог               | Налог          | Администратор       | nalog                | ezbirka@Imasumo  |                              | <b>AMADIANIAN</b><br>00:00 |               | professional experience. |
|                                     | 14.18               | <b>Beaning</b> | Tun usesses         | <i>L'anuscussion</i> | <b>F</b> express |                              | $n_{\text{max}}$           | A             |                          |

**Слика 5.** Одјава са пробног налога

## **2. Администрациони панел**

Платформи се приступа преко странице: <http://prijemniispit.math.rs/dm/admin/> користећи **креиран налог (део 1).** Не користити пробни налог "nalog" за уношење задатак Након приступа платформи са Вашим подацима, отвара се део за администрацију садржаја. Панел са алатима представља све могућности и функционалности које можете корисити.

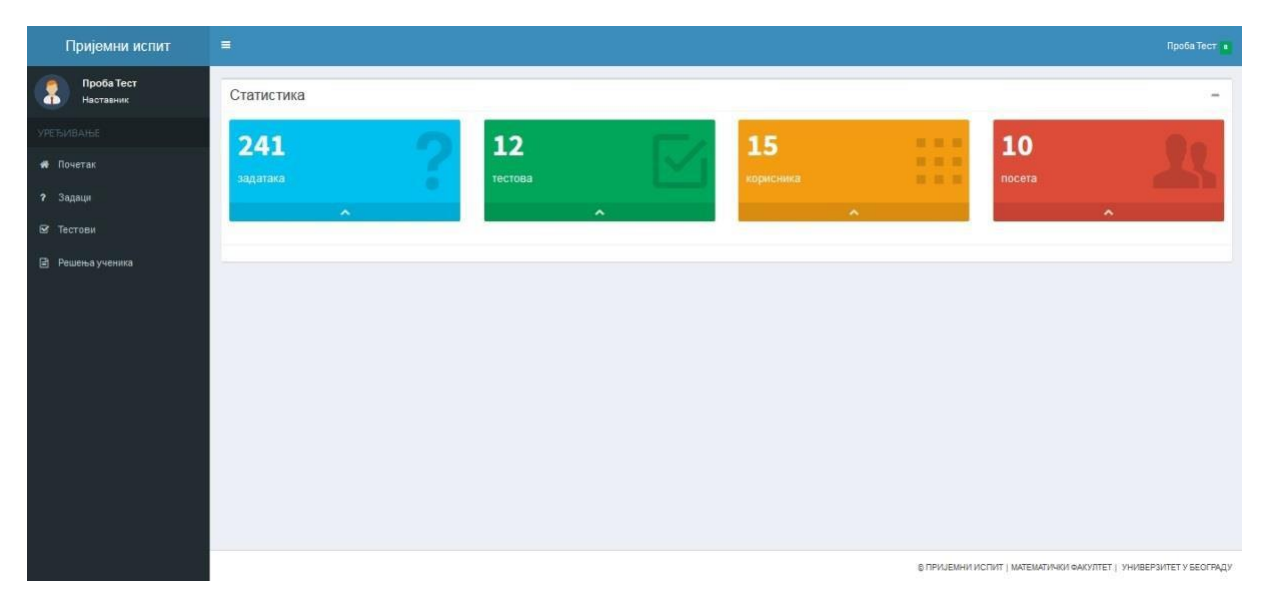

**Слика 7.** Изглед дела платформе који је намењен администраторима

## **2.1. Задаци**

Приступ одељку "Задаци" даје могућност прегледа, измене и брисања задатака из базе.

| Пријемни испит          | Ξ                                                   |                                                                                                    |               | <b>Fipoda Tect a</b>                 |
|-------------------------|-----------------------------------------------------|----------------------------------------------------------------------------------------------------|---------------|--------------------------------------|
| Проба Тест<br>Наставния | Задаци уређивање                                    |                                                                                                    |               |                                      |
| <b>VPETUBALE</b>        |                                                     |                                                                                                    |               | <b>В</b> Нови задатак -              |
| <b>#</b> Почетак        |                                                     |                                                                                                    |               | <b>Претрага:</b> I парам за претрагу |
| • Задаци                | 2.17<br>Kateropele                                  | m.<br>Формулација                                                                                                    | 33            | $_{17}$<br>Акција                    |
| В Тестови               | Квадратна функција<br>263<br>Квадратне једначине    | Збир решења једначине $x^2 - 49 = 0$ је:                                                                                                    | 学品            | / Измена   <b>х</b> Брисање          |
| <b>В</b> Решења ученика | Комбинаторика и биномни образац<br>261              | У развоју степена бинома $\left(\sqrt{2^{s-1}+\sqrt[3]{2^{-s}}}\right)^{s}$ , биномни коефицијент четвртог члана односи се<br>према биномном коефицијенту другог члана као 5 : 1. Ако је четврти члан у развоју 20 пута већи од и,<br>онда је: | <b>B</b> Q    | <b>HITTEWA</b>                       |
|                         | Низови<br>260<br>Аритметички низ                    | Збир првих петнаест чланова аритметичког низа је једнак 60, а збир првих шездесет чланова<br>низа је једнак 15. Збир првих четрдесет чланова низа је:                                                                                          | $\omega$<br>裦 | <b>FIRE</b><br>Воскомог              |
|                         | Тригонометрија<br>250<br>Тригонометријске једначине | Збир решења једначине $\sin^4 x - \cos^4 x = \cos x$ , која припадају интервалу [0, 2x], је:                                                                                                    | $R$ $Q$       | <b>Ш Прихозни</b>                    |
|                         | 258<br>Historia<br>Аритметички низ                  | чланова од броја о и 12, укључујући и та два броја, једнак 120. Онда је:                                                                                                    |               | <b>III</b> Приходил                  |
|                         | 257<br>Тригонометрија                               | Вредностизраза сов 24° + сов 48° - сов 84° - сов 12° је:                                                                                                    | PQ            | НЕ Примажен                          |
|                         | Анапитичка геометрија у равни<br>256<br>Хипербола   | Растојање тангенти хипербопе $x^2 - 2y^2 = -16$ паралелних са правом $2x + 4y - 5 = 0$ је:                                                                                                    | 2a            | <b>НЕ Прихологи</b>                  |

**Слика 8.** Одељак – Задаци

Задаци се креирају избором опције "Нови задатак". Тада се отвара подмени са избором типа задатка: **Повезати појмове**, **Избацити уљеза**, **Означити одговор** и **Написати одговор.** Након одабира типа задатка потребно је попунити сва поља која ће се појавити (Форумулација, Решење, Категорије и Одговори – који зависи од типа задатка). На крају, потребно је сачувати задатак.

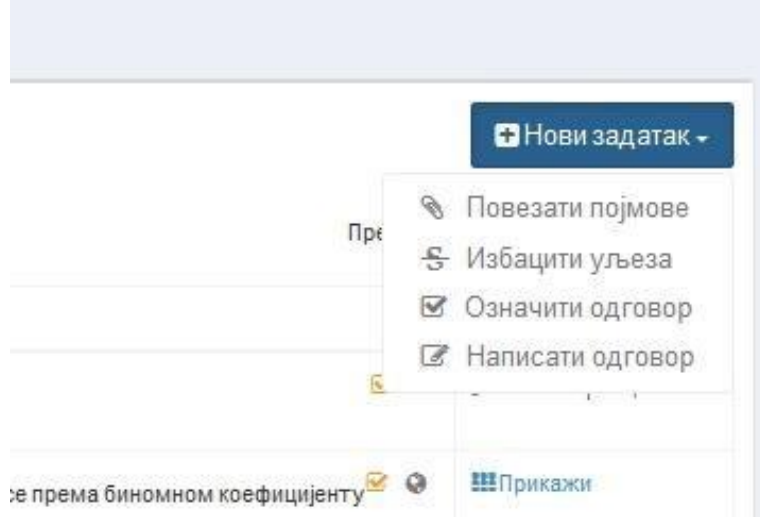

**Слика 9.** Типови задатака

Ако сe у тексту задатка или решења налазе математички симболи, потребно је користити *LaTeX* за њихово писање. Избором опције *Math* појавиће се едитор за унос математичких формула у *LaTeX* окружењу.

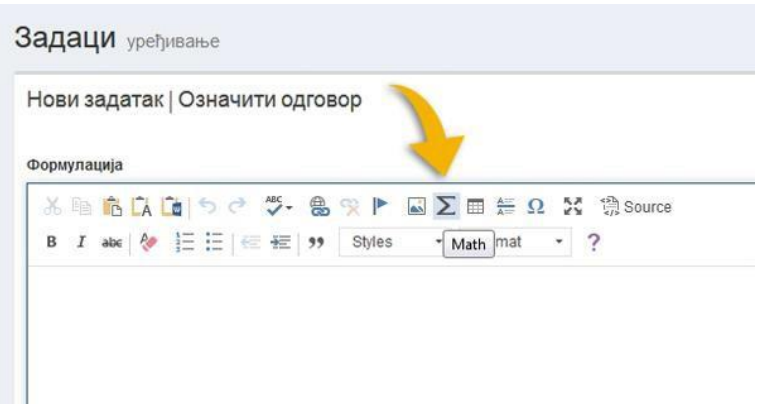

**Слика 10.** Избор едитора *Math* за унос математичких формула

Након уношења формулације и решења задатка изаберите одговарајућу категорију у складу са стандардима:

[https://ceo.edu.rs/wp-content/uploads/obrazovni\\_standardi/Opsti\\_standardi\\_postignuca/MATEMATIKA.pdf](https://ceo.edu.rs/wp-content/uploads/obrazovni_standardi/Opsti_standardi_postignuca/MATEMATIKA.pdf)

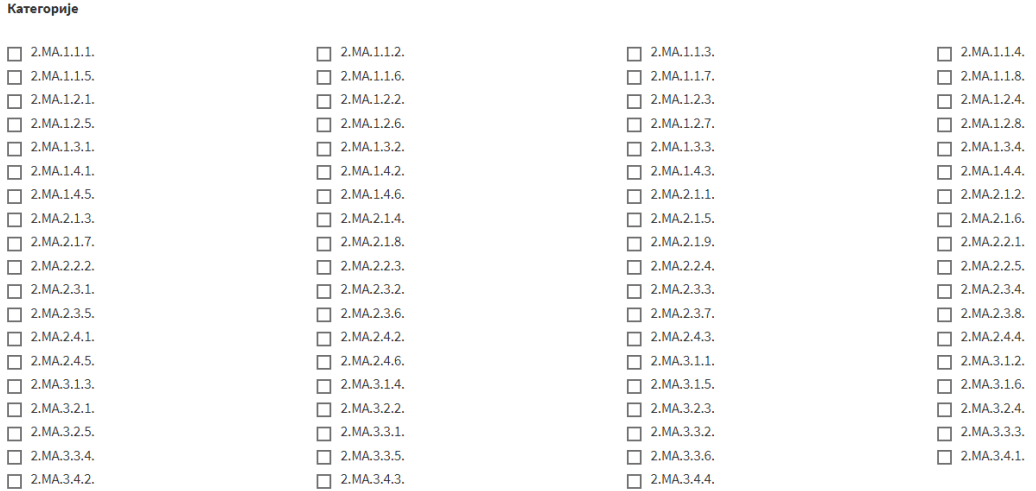

**Слика 11.** Избор категорије

Уколико је задатак успешно сачуван добићете обавештење и линк за приказ задатка.

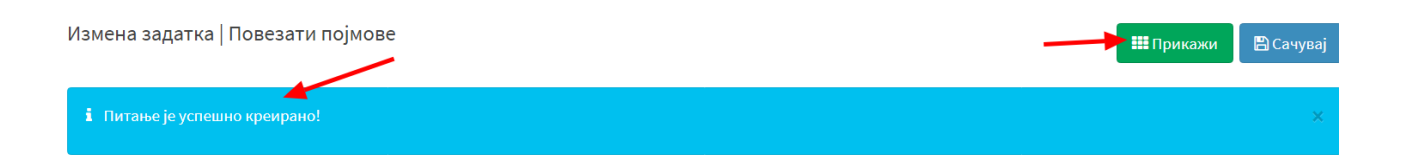

**Слика 12.** Обавештење о креирању задатка